## ユーザー名もしくはパスワードを忘れた場合

2024 年 4 月 化学情報協会

CAS SciFinder® のユーザー名、パスワードを忘れてしまった場合は、ご自身でパスワードの再設定をお願い いたします。

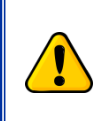

以下の手順において、電子メールが届かない場合は、迷惑メールに分類されていないかご確認ください。 メール配信を確認できない場合やエラーが表示された場合は、化学情報協会までご連絡ください (P.4 ◇ 困った時は ◇ を参照)。

(1) CAS SciFinder ログイン画面(<https://scifinder-n.cas.org/>)の「Can't log in?」をクリックします。

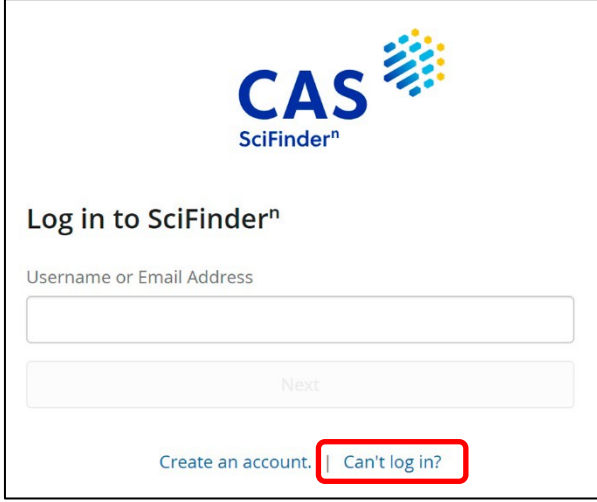

(2) 以下の画面で、ユーザー名またはメールアドレスの**いずれか一方**を入力し、「**Next**」ボタンをクリック します。

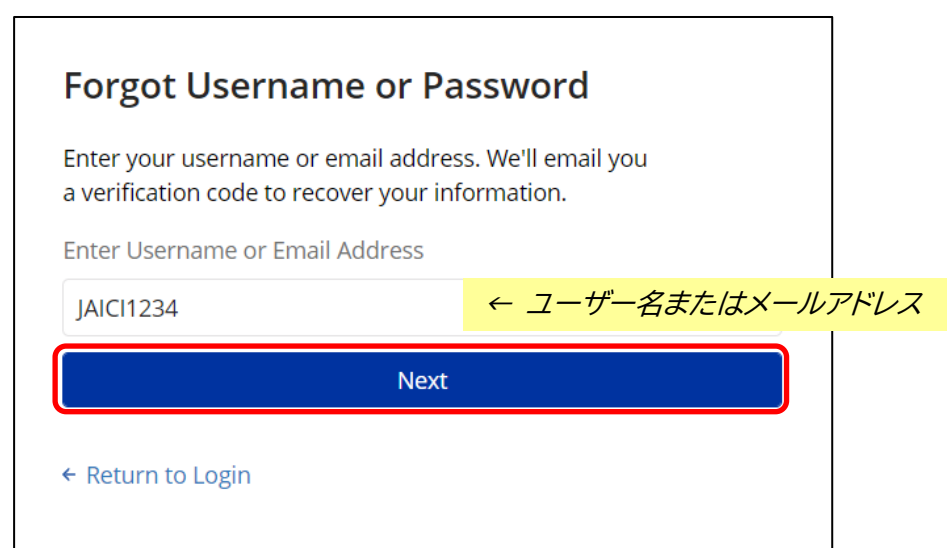

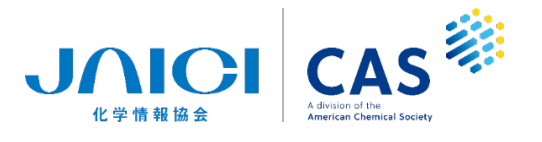

(3) アカウントに登録されているメールアドレス宛に認証コードが送られます。

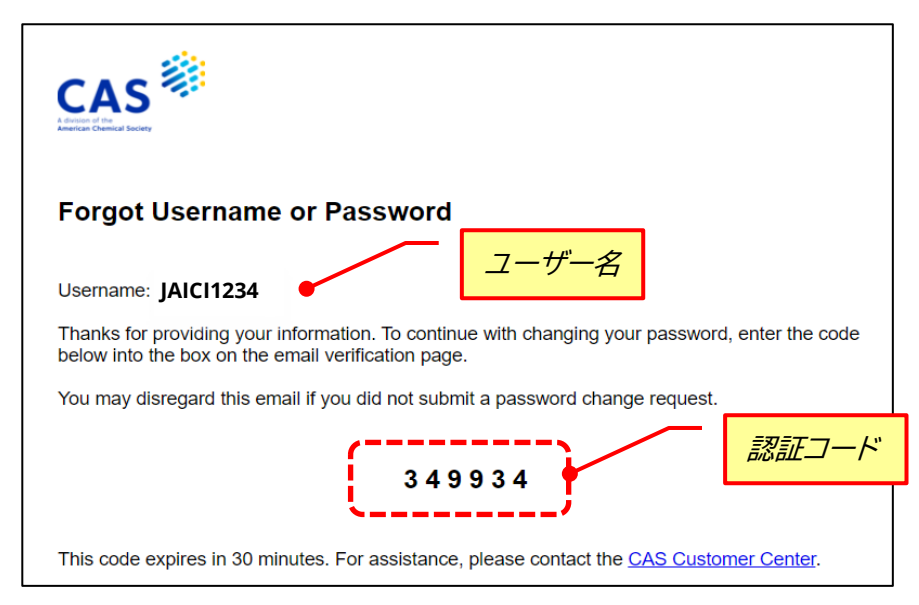

(4) 送られた認証コードを入力して先に進みます(認証コードの**有効期限は 30 分間**)。

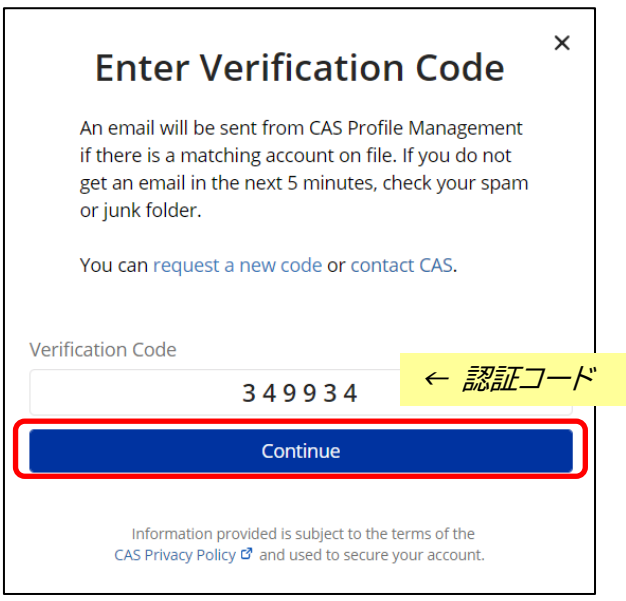

(5) 「秘密の質問」が未設定の方は、設定画面が表示されます(設定済みの方は手順 (6) へ)。 秘密の質問をプルダウンから選択し、回答を入力します。

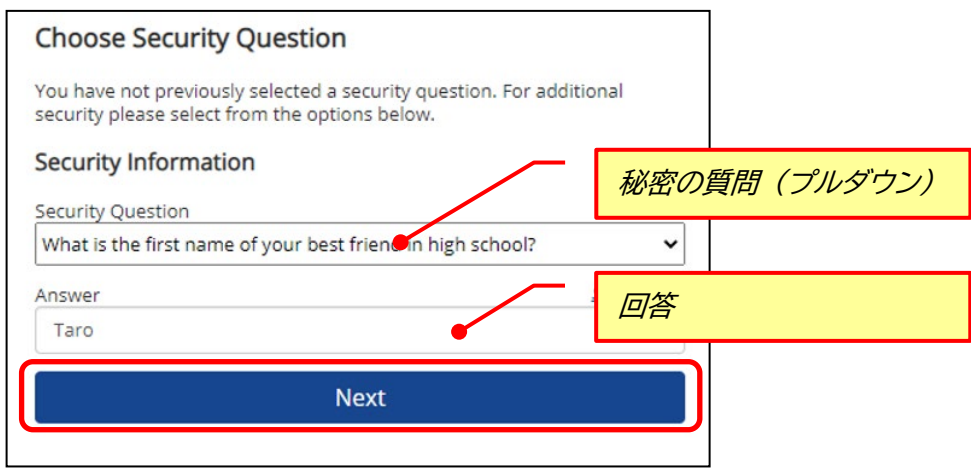

(6) 表示される画面で、新規パスワード(2 箇所)を入力し、「**Next**」 をクリックします。 従来登録していたパスワードと同一でも問題ありません(パスワードの入力規則は下記参照)。

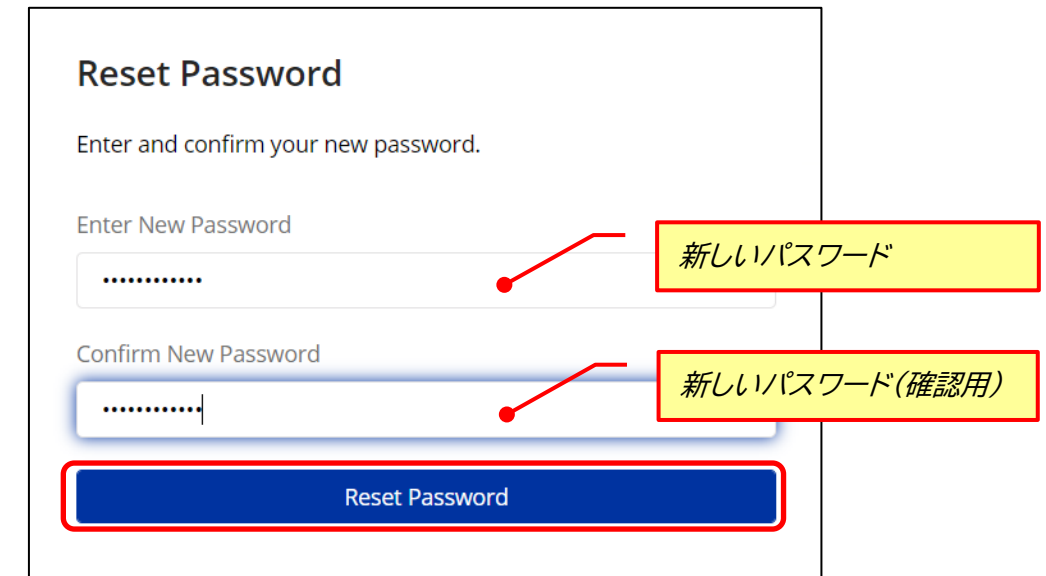

- ◆ パスワード入力規則 ◆ パスワードは 7~20 文字までで、少なくとも次の 4 種類のうち 3 種類を使用する必要があります。 - 英字(大文字) - 英字(小文字) - 数字
	- 英数字以外の文字(例:@、#、%、&、\* など)
- (7) 画面上で「Your Password has been Reset」と表示されれば設定完了です。

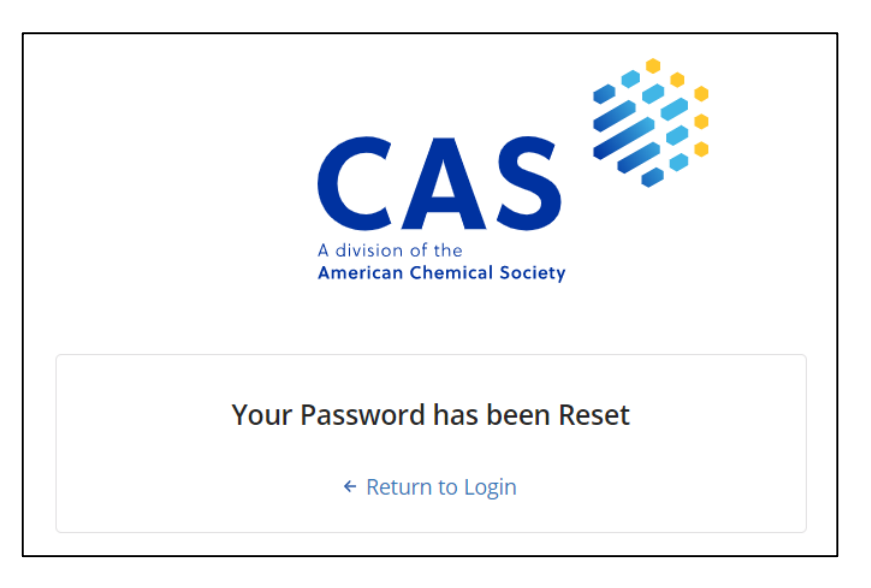

(8) 再設定したパスワードで、CAS SciFinder [\(https://scifinder-n.cas.org/\)](https://scifinder-n.cas.org/) にアクセスします。

## ◇ **困った時は** ◇

化学情報協会ホームページのお問い合わせページ (下記 URL) の入力フォームからご連絡ください。CAS との時差の関係で対応に数日程度お時間がかかりますが、何卒ご了承ください。

CAS SciFinder お問い合わせページ: <https://www.jaici.or.jp/cas-scifinder-discovery-platform/inquiry/>

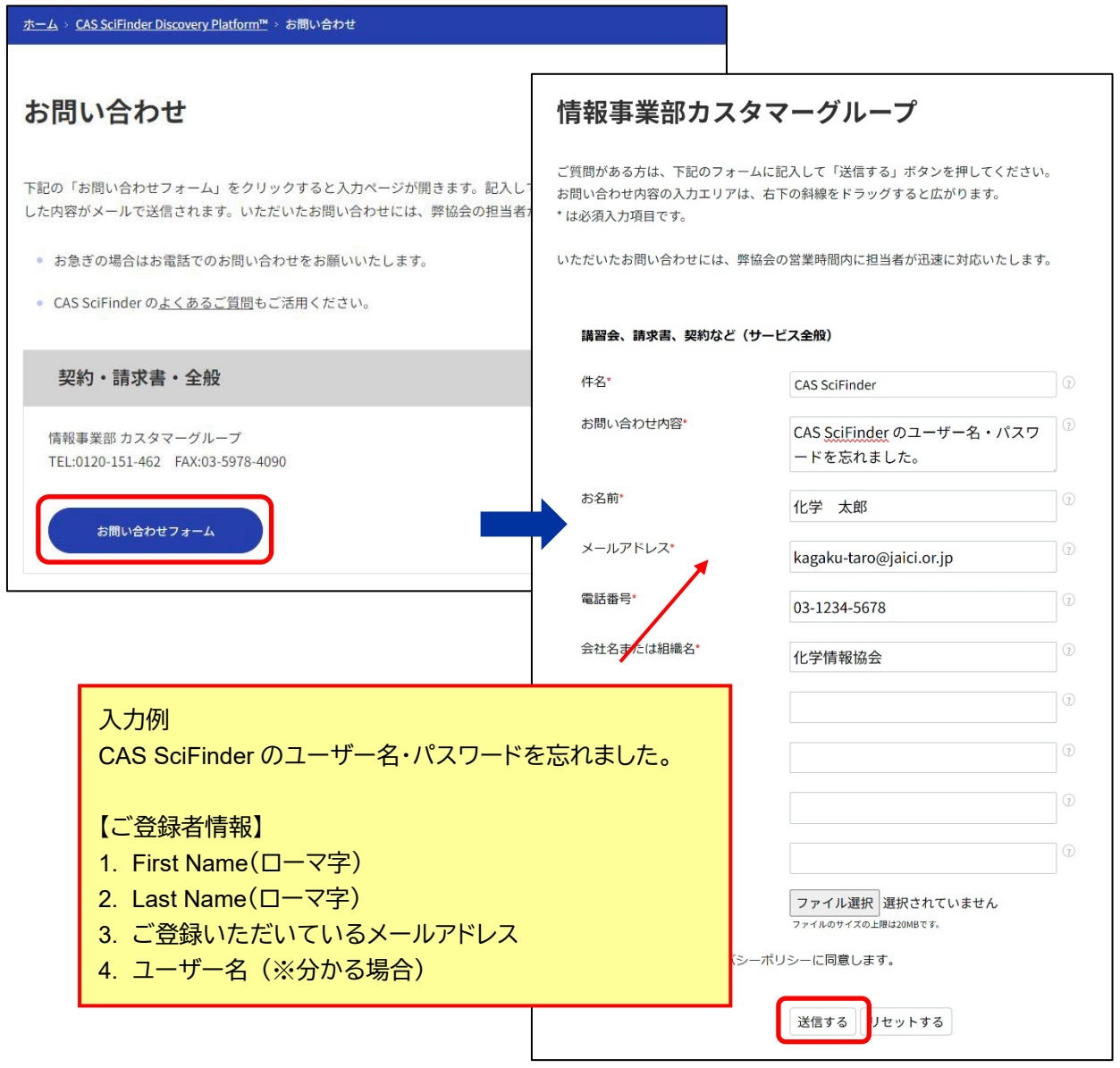

数日以内に新パスワードが発行されます。受信後は速やかに、CAS SciFinder (<https://scifinder-n.cas.org/>) へのログインをお試しください。

ログインに際して何か不具合がある場合は、上記お問い合わせページより再度ご連絡ください。